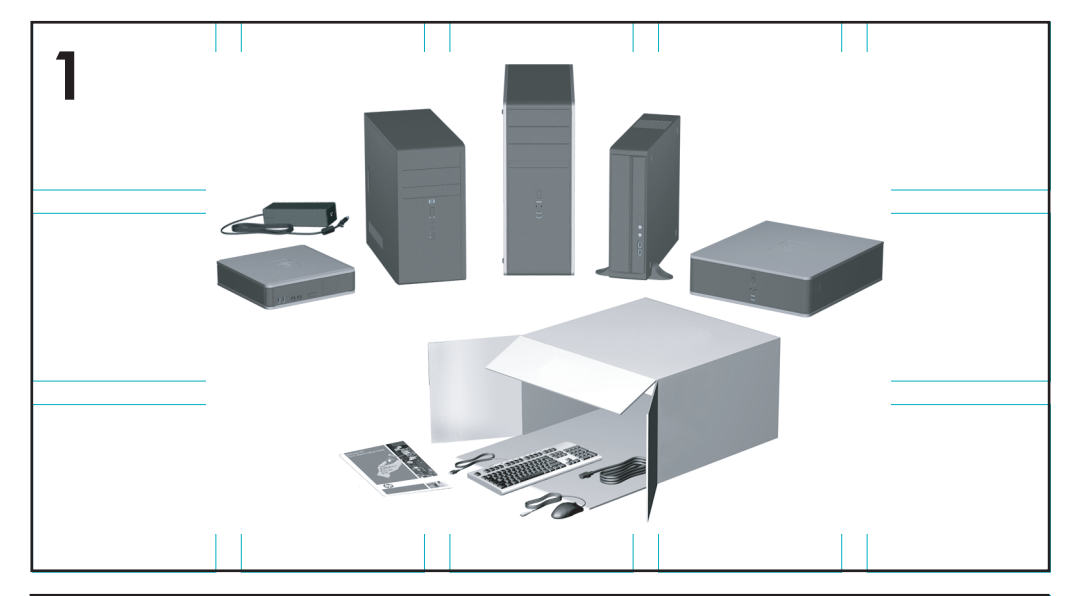

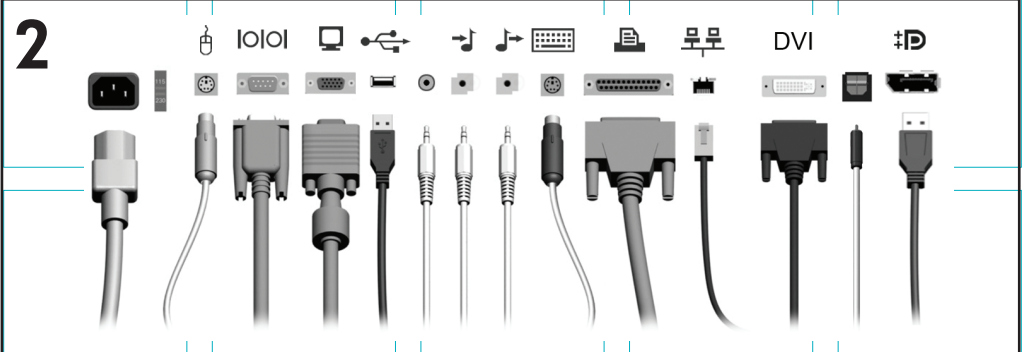

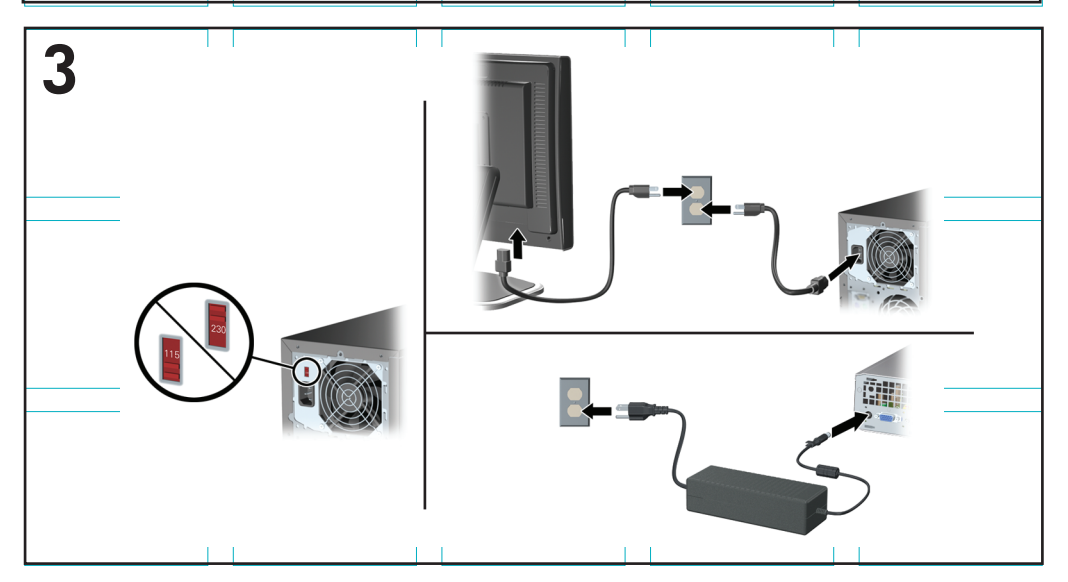

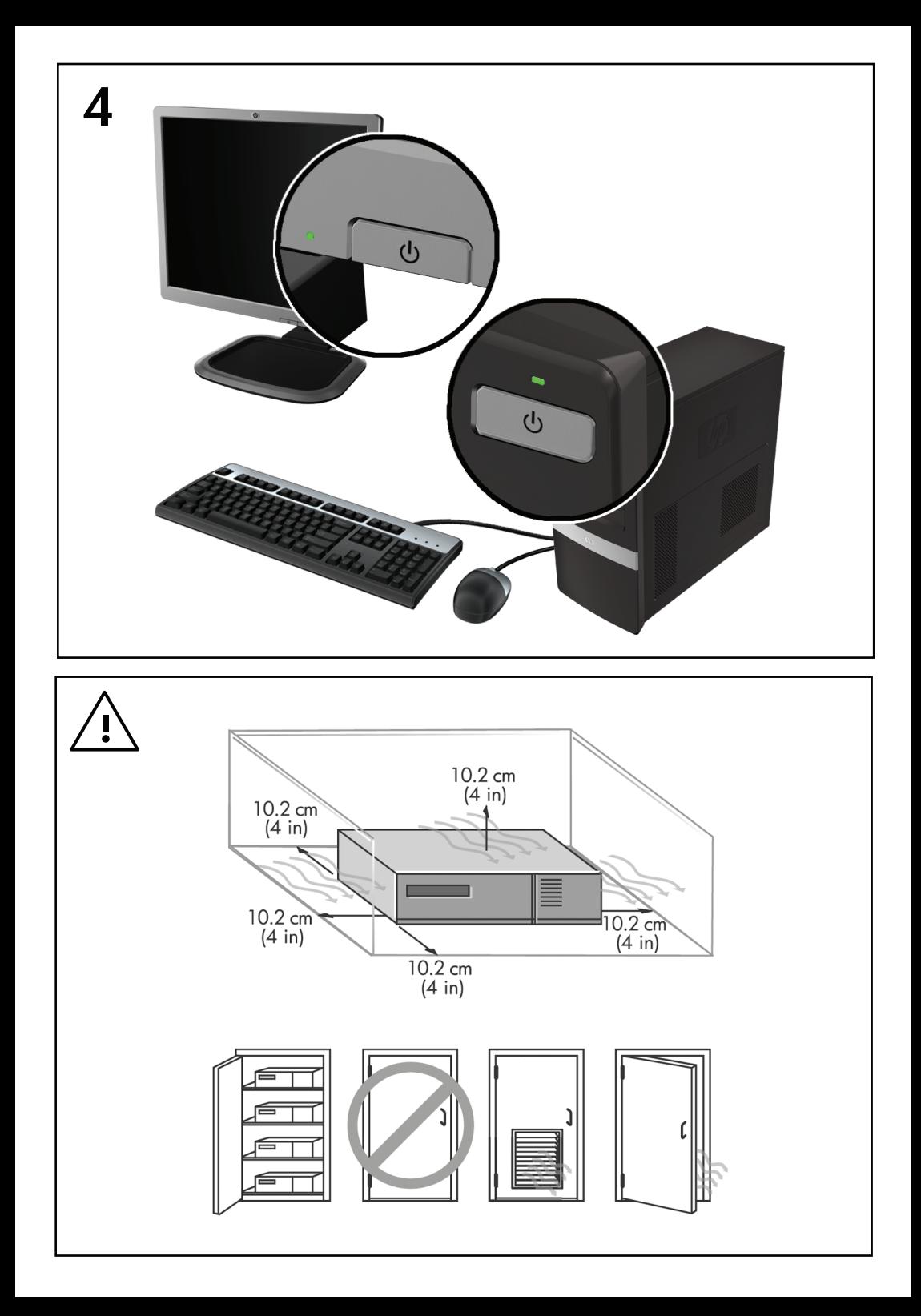

クイック セットアップおよびお使いになる前に HP Business PC

© 2009 Hewlett-Packard Development Company, L.P. 本書の内容は、将来予告なし に変更されることがあります。

Microsoft、Windows、Windows Vista およ び Windows 7 は米国またはその他の国にお ける Microsoft Corporation の商標または登 録商標です。

HP 製品およびサービスに対する保証は、当 該製品およびサービスに付属の限定的保証 規定に明示的に記載されているものに限ら れます。本書のいかなる内容も、当該保証 に新たに保証を追加するものではありませ ん。本書に記載されている製品情報は、日 本国内で販売されていないものも含まれて いる場合があります。本書の内容につきま しては万全を期しておりますが、本書の技 術的あるいは校正上の誤り、省略に対して は、責任を負いかねますのでご了承くださ い。本書に記載されている製品情報は、日 本国内で販売されていないものも含まれて いる場合があります。

本書には、著作権によって保護された所有 権に関する情報が掲載されています。本書 のいかなる部分も、Hewlett-Packard Company の書面による承諾なしに複写、複 製、あるいは他言語へ翻訳することはでき ません。

クイック セットアップおよびお使いになる 前に

HP Business PC

改訂第 1 版:2009 年 9 月

製品番号:581003-291

### このガイドについて

- △ 警告! その指示に従わないと、人体への傷害や生命の危険を引き起こすおそれがあるという警告事 項を表します。
- △注意: その指示に従わないと、装置の損傷やデータの損失を引き起こすおそれがあるという注意事 項を表します。
- $\Box$  注記 : 重要な補足情報です。

**HP** ユーザー ガイドおよび**[HP Insight Diagnostics]**ユーティリティへのアクセス(**Windows**®システ ム)

メニューおよび説明書は、初期セットアップ時に選択した言語、またはセットアップ後に Windows の **[**地域のプロパティ**]**または**[**地域と言語のオプション**]**で指定した言語で表示されます。**[**地域のプロパ ティ**]**で設定した言語がサポートされていない場合は、メニューおよび説明書が英語で表示されます。

HP の各種ユーザー ガイドにアクセスするには、以下の操作を行います。

▲ **[**スタート**]**→**[**すべてのプログラム**]**→**[HP** ユーザ マニュアル**]**の順に選択します。

[HP Vision Field Diagnostics]にアクセスするには、以下の操作を行います。

▲ このガイドの「[HP Vision Field Diagnostics]へのアクセス」を参照してください。

『快適に使用していただくために』にアクセスするには、以下の操作を行います。

▲ **[**スタート**]**→**[**すべてのプログラム**]**→**[HP Safety and Comfort Guide]**(HP 製品を快適に使用し ていただくために)の順に選択します。

#### **HP** ユーザー ガイドへのアクセス(**Linux** システム)

[HP ユーザー マニュアル]というラベルの付いたデスクトップアイコンを見つけてダブルクリックし ます。お使いの言語のフォルダーを選択します。アクセスするガイドを選択します。

#### 保証およびサポート資格の確認方法

ハードディスク ドライブに保証が適用されます(一部のモデルのみ)。保証にアクセスするには、以 下の操作を行います。

▲ **[**スタート**]**→**[**すべてのプログラム**]**→**[Warranty]**(保証)の順に選択します。

以下の場所に製品のモデル番号とシリアル番号を入力することによって、保証資格を確認できます。

<http://www.hp.com/support/warranty-lookuptool/> (英語サイト)

HP Care Pack サービス登録については、以下の場所で確認できます。

<http://www.hp.com/go/lookuptool/> (英語サイト)

# 目次

### クイック セットアップおよびお使いになる前に

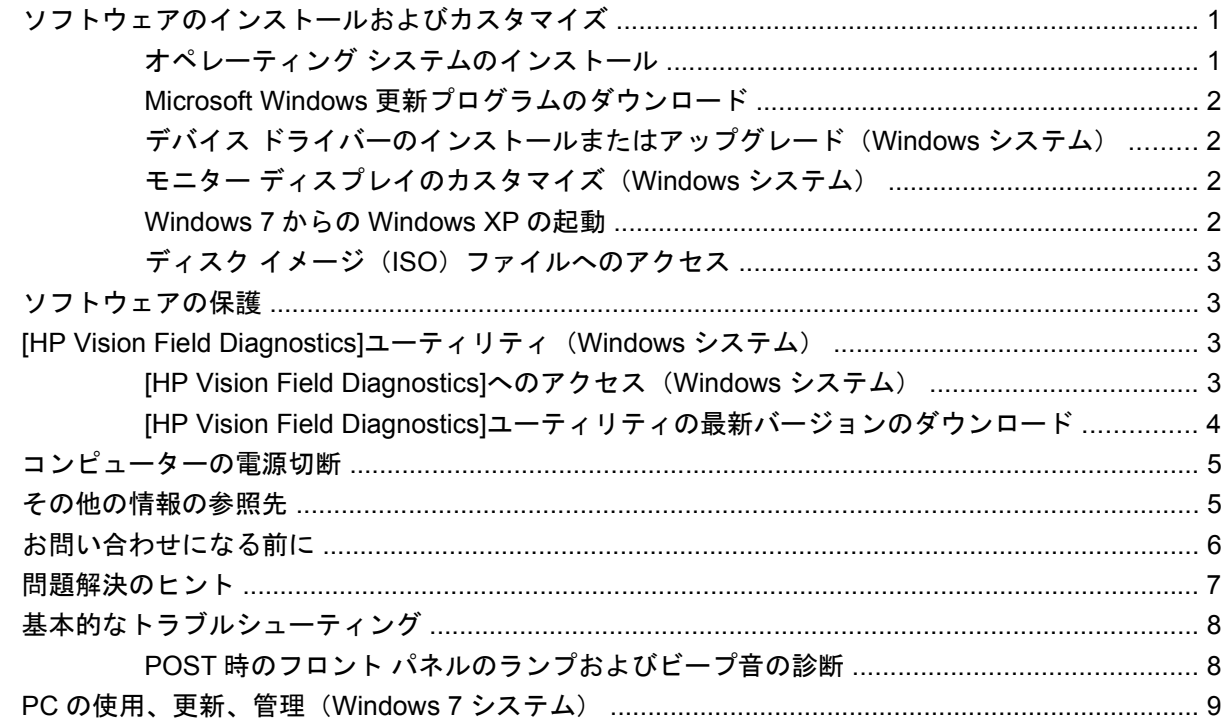

# <span id="page-8-0"></span>クイック セットアップおよびお使いになる前 に

## ソフトウェアのインストールおよびカスタマイズ

コンピューターの出荷時に Microsoft®オペレーティング システムが含まれていない場合、この説明書 の一部の説明は該当しません。また、オペレーティング システムをインストールしてから、ヘルプも 参照してください。

- 注記: コンピューターに Windows Vista®または Windows 7®が搭載されている場合、オペレーティ ング システムをインストールする前にコンピューターを HP Total Care に登録するよう求めるメッ セージが表示されます。短いムービーの後、オンライン登録フォームが表示されます。フォームに入 力し、**[**開始**]**ボタンをクリックして画面の説明に沿って操作します。日本では登録を行っておりませ んので、[省略]等をクリックして以下の画面に進んでください。
- △注意: オペレーティング システムが正しくインストールされるまで、コンピューターにオプション や他社製のハードウェア(メモリや拡張ボードなど)を増設しないでください。先にハードウェアを 増設すると、エラーが発生してオペレーティング システムを正しくインストールできなくなる場合が あります。
- 注記: 通気を確保するため、コンピューターの後ろとモニターの上 10.2 cm 以内に障害物がないよ うにしてください。

#### オペレーティング システムのインストール

コンピューターの電源を最初に入れたときに、オペレーティング システムのインストールが自動的に 開始されます。この処理にかかる時間は、インストールするオペレーティング システムによって異な りますが、約 5 ~ 10 分です。画面に表示される指示に沿って、インストールを完了してください。

- △ 注意: オペレーティング システムのインストール プログラムが開始したら、完了するまでは絶対 にコンピューターの電源を切らないでください。インストール中に電源を切ると、コンピューターを 実行するソフトウェアが壊れたり、オペレーティング システムを正しくインストールできなくなった りすることがあります。
- 注記: コンピューターのハードディスク ドライブに複数の言語のオペレーティング システムが搭 載されている場合は、インストール プロセスに最長で 60 分程度かかります。

コンピューターの出荷時に Microsoft オペレーティング システムが含まれていない場合、この説明書 の一部の説明は該当しません。また、オペレーティング システムをインストールしてから、ヘルプも 参照してください。

### <span id="page-9-0"></span>**Microsoft Windows** 更新プログラムのダウンロード

- **1.** インターネット接続を設定するには、**[**スタート**]**→**[Internet Explorer]**の順に選択し、画面の説 明に沿って操作します。
- **2.** インターネット接続が確立されたら、**[**スタート**]**ボタンをクリックします。
- **3. [**すべてのプログラム**]**メニューを選択します。
- **4. [Windows Update]**をクリックします。

Windows Vista および Windows 7 の場合、**[Windows Update]**画面が表示されます。**[**適用可能な 更新プログラムの表示**]**をクリックして、重要な更新プログラムがすべて選択されていることを 確認します。**[**インストール**]**ボタンをクリックし、画面の説明に沿って操作します。

Windows XP の場合は、 **[Microsoft Windows Update Web** サイト **]** が表示されます。 <http://www.microsoft.com/japan/>からプログラムをインストールするかどうかを確認するポップ アップ ウィンドウが 1 つ以上表示されたら、**[**はい**]**をクリックしてプログラムをインストールし ます。Microsoft Web サイトの画面の説明に沿って、更新プログラムをスキャンし、重要な更新 およびサービス パックをインストールします。

重要な更新およびサービス パックはすべてインストールすることをおすすめします。

**5.** 更新プログラムがインストールされた後、コンピューターの再起動を促すメッセージが画面に表 示されます。再起動する前に開いているファイルや文書を保存します。その後、**[**はい**]**を選択し てコンピューターを再起動します。

#### デバイス ドライバーのインストールまたはアップグレード(**Windows** システ ム)

オペレーティング システムのインストール完了後にオプションのハードウェアをインストールする場 合は、デバイスごとにデバイス ドライバーのインストールが必要です。

I386 ディレクトリからデバイス ドライバーのインストールを開始する旨のメッセージが表示された 場合は、「C:¥i386」と入力するか、ダイアログ ボックスの**[**参照**]**ボタンを使用して i386 フォルダーを 指定してください。オペレーティング システムによって適切なデバイス ドライバーが検索されます。

お使いのオペレーティング システムのサポート ソフトウェアなどの最新版は、[http://www.hp.com/](http://www.hp.com/support/) [support/](http://www.hp.com/support/)から入手できます。国や地域を選択してから**[**ドライバー**&**ソフトウェアをダウンロードする**]** を選択し、コンピューターのモデル番号を入力してから Enter キーを押します。

### モニター ディスプレイのカスタマイズ(**Windows** システム)

モニターのモデル、リフレッシュ レート、画面の解像度、色の設定、フォント サイズ、および省電 力機能の設定をユーザーの好みに合わせて選択または変更することができます。変更するには、 Windows デスクトップを右クリックし、**[**プロパティ**]**(Microsoft Windows XP の場合)または**[**個人 **設定]**(Microsoft Windows Vista および Windows 7 の場合)をクリックしてディスプレイ設定を変更 します。詳しくは、グラフィックス コントローラー ユーティリティのヘルプまたはモニターに付属 の説明書を参照してください。

#### **Windows 7** からの **Windows XP** の起動

Windows XP Mode for Windows 7 を使用すると、Windows 7 タスクバーから Windows XP アプリケー ションのインストールや起動を行えます。一部のコンピュータモデルでのみ利用できます。

プリインストールされている Windows 7 デスクトップから設定するには、**[**スタート**]**→**[Windows Virtual PC]**→**[Virtual Windows XP]**の順に選択し、画面の説明に沿って操作します。

### <span id="page-10-0"></span>ディスク イメージ(**ISO**)ファイルへのアクセス

追加ソフトウェア用のインストール ソフトウェアが収録されているディスク イメージ ファイル (ISO ファイル)が、PC に含まれています。これらの CD イメージ ファイルは、C:¥SWSetup¥ISOs フォ ルダーに置かれています。各.iso ファイルを CD メディアに書き込むと、インストール CD を作成で きます。PC を最大限に利用するには、これらのディスクを作成してソフトウェアをインストールす ることをおすすめします。ソフトウェアおよびイメージ ファイル名は以下のとおりです。

- [Corel WinDVD SD]および[Corel WinDVD BD]:DVD ムービーの再生に使用される[WinDVD]のイ ンストール ソフトウェア
- [HP Insight Diagnostics]または[HP Vision Diagnostics]: PC で診断アクティビティを実行するソ フトウェア

### ソフトウェアの保護

ソフトウェアの損失や破損に備えて、すべてのシステム ソフトウェア、アプリケーション、その他 ハードディスク ドライブに格納されている関連ファイルのバックアップ コピーを作成してくださ い。データ ファイルのバックアップ コピー作成手順について詳しくは、オペレーティング システム またはバックアップ ユーティリティの説明書を参照してください。

### **[HP Vision Field Diagnostics]**ユーティリティ(**Windows** シ ステム)

 $\triangleright$  注記: [HP Vision Field Diagnostics]ユーティリティは、一部のコンピューター モデルにのみ付属し ている CD に収録されています。

[HP Vision Field Diagnostics]ユーティリティを使用すると、お使いのコンピューターのハードウェア のコンフィギュレーション情報を表示し、コンピューターのサブシステムにハードウェア診断テスト を実行することができます。このユーティリティは、ハードウェア問題を効率的に特定、診断、およ び分離する作業を簡素化します。

[HP Vision Field Diagnostics]を実行すると、[Survey](調査)タブが表示されます。このタブには、 コンピューターの現在のコンフィギュレーションが表示されます。[Survey]タブから、コンピューター に関するいくつかの情報カテゴリにアクセスできます。その他のタブには、診断テストのオプション やテスト結果などの追加情報が表示されます。各画面に表示された情報は、html ファイルとして保存 し、ディスケットまたは USB フラッシュ ドライブに格納することができます。

[HP Vision Field Diagnostics]を使用すると、コンピューターに取り付けられているデバイスがすべて システムに認識されており、正常に機能しているかどうかを判断できます。テストの実行は任意です が、新しいデバイスを取り付けたり接続したりした後には実行することをおすすめします。

サポート窓口にお問い合わせになるときは、事前にテストを実行し、テスト結果を保存し、その結果 を印刷して手元に用意しておいてください。

List of the Manager デバイスは、[HP Vision Field Diagnostics]では検出されない場合があります。

#### **[HP Vision Field Diagnostics]**へのアクセス(**Windows** システム)

[HP Vision Field Diagnostics]にアクセスするには、このユーティリティを CD に書き込むか USB フ ラッシュ ドライブにコピーして、その CD または USB フラッシュ ドライブから起動する必要があり

<span id="page-11-0"></span>ます。<http://www.hp.com/jp/>からダウンロードして CD に書き込む、または USB フラッシュ ドライブ にインストールすることもできます。詳しくは、4 ページの 「[HP Vision Field Diagnostics]ユー ティリティの最新バージョンのダウンロード」を参照してください。

 $\triangledown$  注記: [HP Vision Field Diagnostics]ユーティリティは、一部のコンピューター モデルにのみ付属し ています。

すでに CD または USB フラッシュ ドライブに[HP Vision Field Diagnostics]をダウンロード済みの場 合は、以下の操作の手順 2 から開始します。

- **1.** Windows の[エクスプローラー]で、**[C:¥SWSetup¥ISOs]**に移動し、**[Vision Diagnostics.ISO]** ファイルを CD に書き込むか、USB フラッシュ ドライブにコピーします。
- **2.** コンピューターの電源が入っているときに、CD をコンピューターのオプティカル ドライブに挿 入するか、または USB フラッシュ ドライブを USB コネクタに挿入します。
- **3.** オペレーティング システムをシャットダウンし、コンピューターの電源を切ります。
- **4.** コンピューターの電源を入れます。システムは[HP Vision Field Diagnostics]で起動します。
- 注記: システムがオプティカル ドライブの CD または USB フラッシュ ドライブから起動しな い場合は、[コンピューター セットアップ(F10)ユーティリティ]で起動順序を変更する必要が あります。詳しくは、『コンピューター セットアップ (F10) ユーティリティ ガイド』を参照し てください。
- **5.** 起動メニューで、コンピューター内のさまざまなハードウェア コンポーネントをテストする場 合は**[HP Vision Field Diagnostics]**ユーティリティを選択します。メモリのみをテストする場合 は**[HP Memory Test]**(HP メモリ テスト)ユーティリティを選択します。
- || <mark>注記: [HP Memory Test</mark>]は、[HP Vision Field Diagnostics]の外側でスタンドアロン アプリケー ションとして実行される、総合的なメモリ診断ユーティリティです。
- **6. [HP Vision Field Diagnostics]**を実行する場合は、適切な言語を選択し、**[Continue]**(続行)を クリックします。
- **7. [End User License Agreement]**(使用許諾契約書)ページで、条項に同意する場合には**[Agree]** (同意する)を選択します。[HP Vision Field Diagnostics]ユーティリティが、[Survey](調査)タ ブを表示した状態で起動します。

#### **[HP Vision Field Diagnostics]**ユーティリティの最新バージョンのダウンロード

- 1. HP の Web サイト (http://www.hp.com/ip/) にアクセスします。
- **2. [**サポート**&**ドライバー**]**リンクをクリックします。
- **3. [**ドライバー**&**ソフトウェアをダウンロードする**]**を選択します。
- **4.** テキスト ボックスに製品名を入力し、Enter キーを押します。
- **5.** お使いのコンピューター モデルを選択します。
- **6.** お使いの OS を選択します。
- **7. [**診断**]**リンクをクリックします。
- **8. [HP Vision Field Diagnostics]**リンクをクリックします。
- **9. [**ダウンロードを開始する**]**ボタンをクリックします。

<span id="page-12-0"></span>注記: ダウンロード ファイルには、ブート可能な CD または USB フラッシュ ドライブの作成手順 が含まれます。

### コンピューターの電源切断

コンピューターの電源を正しく切断するには、オペレーティング システム ソフトウェアを終了しま す。Windows Vista および Windows 7 をお使いの場合は、**[**スタート**]**→**[**スタート**]**メニューの右下隅 にある矢印の順にクリックして、**[**シャットダウン**]**を選択します。コンピューターは自動的にシャッ トダウンされます。Windows XP Professional をお使いの場合は**[**スタート**]**→**[**シャットダウン**]**→**[**シャッ トダウン**]**→**[OK]**の順に選択します。Windows XP Home をお使いの場合は**[**スタート**]**→**[**終了オプショ ン**]**→**[**電源を切る**]**の順に選択します。Linux システムでは、**[**コンピュータ**]**→**[**シャットダウン**]**の順に クリックします。

お使いのオペレーティング システムの設定によっては、オペレーティング システムの起動中に電源 ボタンを押しても電源は切れず、低電力消費のスタンバイ モードになります。これで、ソフトウェ ア アプリケーションを終了しなくても、コンピューターを低電力消費モードにすることができます。 また、オペレーティング システムを再起動したり、データを失ったりすることなく、すぐに元の動作 状態に戻すことができます。

△注意: コンピューターの電源を手動で強制的に切ると、保存されていないデータが失われるおそれ があります。

電源ボタンを 4 秒間以上押したままにすると、スタンバイ状態にはならず、コンピューターの電源が 強制的に切れます。

一部のモデルでは、[コンピューター セットアップ(F10)ユーティリティ]を実行して、電源ボタン を電源を入れたり切ったりするためのスイッチとして機能するように設定できます。[コンピュー ター セットアップ(F10)ユーティリティ]の使用方法について詳しくは、『コンピューター セット アップ(F10)ユーティリティ ガイド』を参照してください。

### その他の情報の参照先

コンピューターのハードディスク ドライブには以下の説明書が収録されています。これらの説明書に アクセスするには、**[**スタート**]**→**[**すべてのプログラム**]**→**[HP** ユーザー マニュアル**]**の順に選択します。

- 注記: モデルによっては、一覧に記載されていても、一部の説明書が含まれていない場合がありま す。
	- 『クイック セットアップおよびお使いになる前に』(このガイド:印刷物としても提供):コン ピューターと周辺機器の接続方法や、出荷時に含まれているソフトウェアをセットアップする手 順について説明します。初期起動時に発生する可能性があるトラブルに対する基本的な解決方法 についても説明しています。
	- 『ハードウェア リファレンス ガイド』:ハードウェアの概要およびこのコンピューター シリーズ のアップグレードについて説明します。また、RTC バッテリ、メモリ、および電源装置につい ても説明します。
	- 『コンピューター セットアップ(F10)ユーティリティ ガイド』:[コンピューター セットアップ (F10)ユーティリティ]を使用して、新しいハードウェアを取り付けた場合やメンテナンスの目 的で初期設定を再構成および変更する方法について説明します。
	- 『デスクトップ マネジメントについて』:一部のモデルにプリインストールされているセキュリ ティ機能とインテリジェント マネジメント機能の概念および使用手順について説明します。
- <span id="page-13-0"></span>● 『トラブルシューティング ガイド』:コンピューターのトラブルシューティングに役立つヒン ト、およびハードウェアとソフトウェアで発生する可能性のあるトラブルの解決方法について説 明します。診断コードについての情報および診断用ユーティリティを実行する方法などが含まれ ます。
- 『規定および安全に関するご注意』:各国の規制に準拠する規定と安全に関する情報について説明 します。

## お問い合わせになる前に

△ 警告! コンピューターが電源コンセントに接続されていると、電源が入っていなくてもシステム ボードには常に電気が流れています。感電や火傷の危険がありますので、電源コードが電源コンセン トから抜き取ってあること、および本体内部の温度が下がっていることを確認してください。

コンピューターにトラブルが発生した場合は、テクニカル サポートにお問い合わせになる前に以下の 解決方法から適切なものを実行して、トラブルの解決を試みてください。

- 診断ユーティリティを実行します。詳しくは、『トラブルシューティング ガイド』を参照してく ださい。
- [コンピューター セットアップ(F10)ユーティリティ]を使用して**[IDE DPS** セルフテスト**]**(IDE DPS Self-Test) を実行します。詳しくは、『コンピューター セットアップ (F10) ユーティリ ティ ガイド』を参照してください。

注記: **[IDE DPS** セルフテスト**]**ソフトウェアは一部のモデルにのみ搭載されています。

- コンピューター前面の電源ランプが赤く点滅しているか確認します。点滅の仕方によって、問題 を特定できる場合があります。詳しくは、このガイドの8 ページの 「POST [時のフロント](#page-15-0) パ [ネルのランプおよびビープ音の診断」を](#page-15-0)参照してください。
- 画面に何も表示されない場合は、モニターのケーブルを他のビデオ ポートに接続します(使用 できる場合)。または、モニターを正しく機能するものに交換します。
- ネットワークに接続しているときにトラブルが発生した場合は、別のケーブルを使用してコン ピューターをネットワークに接続してみるか、問題が発生したコンピューターの LAN ケーブル を正常に動作している別のコンピューターで使用してネットワークに接続してみて、元のネット ワーク コネクタまたはケーブルに問題がないかを確認します。
- 新しいハードウェアを取り付けてから問題が発生した場合は、そのハードウェアを取り外して、 コンピューターが正しく機能するかを確認します。
- 新しいソフトウェアをインストールしてから問題が発生した場合は、そのソフトウェアをアンイ ンストールして、コンピューターが正しく機能するかを確認します。
- コンピューターを Safe モードで起動してみて、すべてのドライバーがロードされなくても起動 するか確認します。前回正常に起動したときの状態でオペレーティング システムを起動する場 合は、前回の正常起動時の構成を使用します。
- <http://www.hp.com/support/>にある、オンライン テクニカル サポートを参照します。
- 一般的な問題については、このガイドの「7 ページの [「問題解決のヒント」](#page-14-0)」を参照してくだ さい。
- より詳しい情報については、『トラブルシューティング ガイド』を参照してください。

HP の Web サイトにある HP インスタントサポート・プロフェッショナル・エディションでは、ユー ザー自身によるトラブル解決に役立つツールが提供されています。HP のサポート担当者に問い合わ <span id="page-14-0"></span>せる場合は、HP インスタントサポート・プロフェッショナル・エディションのオンライン チャット 機能を使用します。HP インスタントサポート・プロフェッショナル・エディションには、 <http://www.hp.com/go/ispe/>からアクセスできます。.

最新のオンライン サポート情報やソフトウェアおよびドライバーなどについては、[http://www.hp.com/](http://www.hp.com/go/bizsupport/) [go/bizsupport/](http://www.hp.com/go/bizsupport/)にアクセスしてください。

テクニカル サポートにお問い合わせになるときは、問題をより早く解決するために以下のことをすぐ に行えるようにしておいてください。

- コンピューターの近くから電話ができるようにします。
- お問い合わせになる前に、コンピューターのシリアル番号と製品識別番号およびモニターのシリ アル番号を書き留めておきます。
- お電話をいただいてから、原因を特定して問題が解決できるまでに時間がかかることもあります ので、あらかじめご了承くださいますよう、お願いいたします。
- 新しく取り付けたハードウェアを取り外せるようにしておきます。
- 新しくインストールしたソフトウェアをアンインストールできるようにしておきます。
- 注記: 保証のアップグレード(HP Care Pack)情報などについては、製品に付属の『サービスおよ びサポートを受けるには』を参照してください。

### 問題解決のヒント

コンピューター本体、モニター、またはソフトウェアにトラブルが発生した場合は、まず以下のこと を確認してください。

- コンピューター本体およびモニターの電源コードが、電源コンセントに正しく差し込まれていま すか。
- 電圧選択スイッチのあるモデルをお使いの場合は、スイッチがお住まいの地域に合った設定 (115 V または 230 V、日本国内では通常 115 V に設定します)になっていますか。
- コンピューター本体の電源が入っていて、電源ランプが緑色に点灯していますか。
- モニターの電源が入っていて、電源ランプが緑色に点灯していますか。
- コンピューター前面の電源ランプが点滅していないか確認します。点滅の仕方によって、問題を 特定できる場合があります。詳しくは、このガイドの8 ページの 「POST [時のフロント](#page-15-0) パネ [ルのランプおよびビープ音の診断」](#page-15-0)を参照してください。
- モニター画面の表示がぼやけている場合は、モニターの調節つまみで輝度とコントラストを調整 してください。
- 何かキーを押し続けるとビープ音が鳴りますか。ビープ音が鳴れば、キーボードは正しく機能し ています。
- すべてのケーブルを正しく接続していますか。ゆるんでいたり、間違ったコネクタに接続したり していませんか。
- キーボードの任意のキーまたは電源ボタンを押して、コンピューターを起動させます。システム がサスペンド モードから復帰しない場合は、電源ボタンを 4 秒以上押し続けてコンピューター の電源を切ります。次に、もう一度電源ボタンを押して電源を入れなおします。システムがシャッ トダウンしない場合は、電源コードを抜いて数秒待ち、コードを接続しなおします。電源が切れ てしまったときに自動的に再起動するように[コンピューター セットアップ (F10) ユーティリ

<span id="page-15-0"></span>ティ]で設定してある場合は、コンピューターが再起動します。再起動しない場合は、電源ボタ ンを押してコンピューターを起動する必要があります。

- プラグ アンド プレイに対応していない拡張ボードやオプションを取り付けた後にコンピューター を再設定しましたか。
- 必要なデバイス ドライバーがインストールされていることを確認してください。プリンターを 使用する場合は、そのモデル用のプリンター ドライバーが必要です。
- システムから起動可能メディア(ディスケット、CD、または USB デバイス)をすべて取り出し てからシステムを起動していますか。
- 出荷時とは異なるオペレーティング システム (OS) をインストールしている場合は、ご自身で 用意された OS がお使いのシステムでサポートされていることを確認してください。
- お使いのコンピューターに内蔵の VGA コネクタ以外の PCI または PCI-Express のグラフィック ス ボードが追加された状態で、コンピューターに接続するモニターが 1 台の場合、通常は内蔵 の VGA コネクタが無効になるため、追加されたグラフィックス ボードのコネクタにモニターを 接続する必要があります。起動時には、他のモニター コネクタは無効になります。これらのコ ネクタにモニターが接続されている場合、そのモニターは機能しません。なお、[コンピュー ター セットアップ(F10)ユーティリティ]を使用すると、どのポート(コネクタ)を有効にす るかを設定できます。
- △ 注意: コンピューターが電源コンセントに接続されていると、電源が入っていなくてもシステム ボードには常に電気が流れています。感電やシステムの損傷を防ぐため、コンピューターのカバーを 開ける場合は、電源を切るだけでなく、必ず事前に電源コードをコンセントから抜いてください。

### 基本的なトラブルシューティング

ここでは、初期起動処理中に発生する可能性があるトラブルについて説明します。詳しくは、ハード ディスク ドライブに収録されている『トラブルシューティング ガイド』を参照してください。この ガイドは <http://www.hp.com/support/>からも入手できます。ホワイト ペーパーは英語で提供されてい ますので、**[United States (English)]**を選択し、**[See support and troubleshooting information]** (サポート&問題解決情報を表示する)をチェックしてからコンピューターのモデル番号を入力して Enter キーを押します。

#### **POST** 時のフロント パネルのランプおよびビープ音の診断

コンピューター前面のランプが点滅していたり、ビープ音が鳴ったりする場合には、『トラブルシュー ティング ガイド』を参照して状態を調べ、推奨される処置を行ってください。

## <span id="page-16-0"></span>**PC** の使用、更新、管理(**Windows 7** システム)

Windows 7 がインストールされたシステムでは、PC を 1 か所から簡単に管理できます。管理には以 下の操作を含みます。

- コンピューター名およびその他のシステム設定を表示または変更する
- デバイスまたはプリンターを追加し、その他のシステム設定を変更する
- 特定のモデルに関するヘルプとサポートを入手する
- お使いのコンピューターに HP サポート ソフトウェアをインストールする
- お使いのコンピューター用のサプライおよびアクセサリを購入する

PC を集中管理できる場所にアクセスするには、**[**スタート**]**→**[**デバイスとプリンター**]**を順にクリック し、PC の画像をダブルクリックします。